## **Accessing a Live Virtual Class**

## Using Microsoft Teams on a Chrome Device

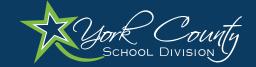

Go to www.office.com and log in.

## **Student Username:**

id#@ystu.ycsd.york.va.us E.g. - 111111@ystu.ycsd.york.va.us

## **Student Password:**

Individual by student. Call IT at 757-527-4819 or the school office to reset.

Click through the prompts until you are logged in.

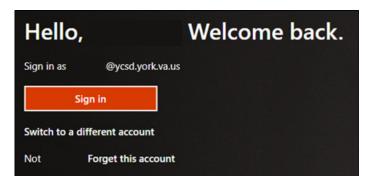

On the left sidebar, select the "Teams" Icon.

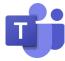

On the left sidebar, select the "Calendar" Icon.

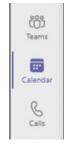

Click on the current meeting and select "Join."

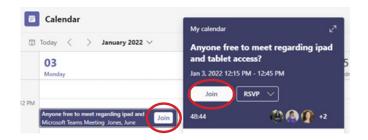

Click the "Join now" button.

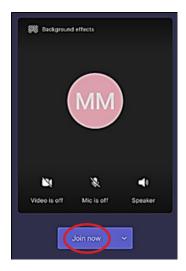

During the meeting, use the toolbar to interact with the teacher.

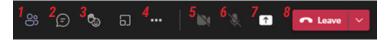

- 1. View participants
- 2. Chat panel
- 3. Raise hand/reactions
- 4. More actions
- 5. Enable or disable video
- 6. Mute or unmute
- 7. Share screen
- 8. Hang up call